# 控制软件使用手册

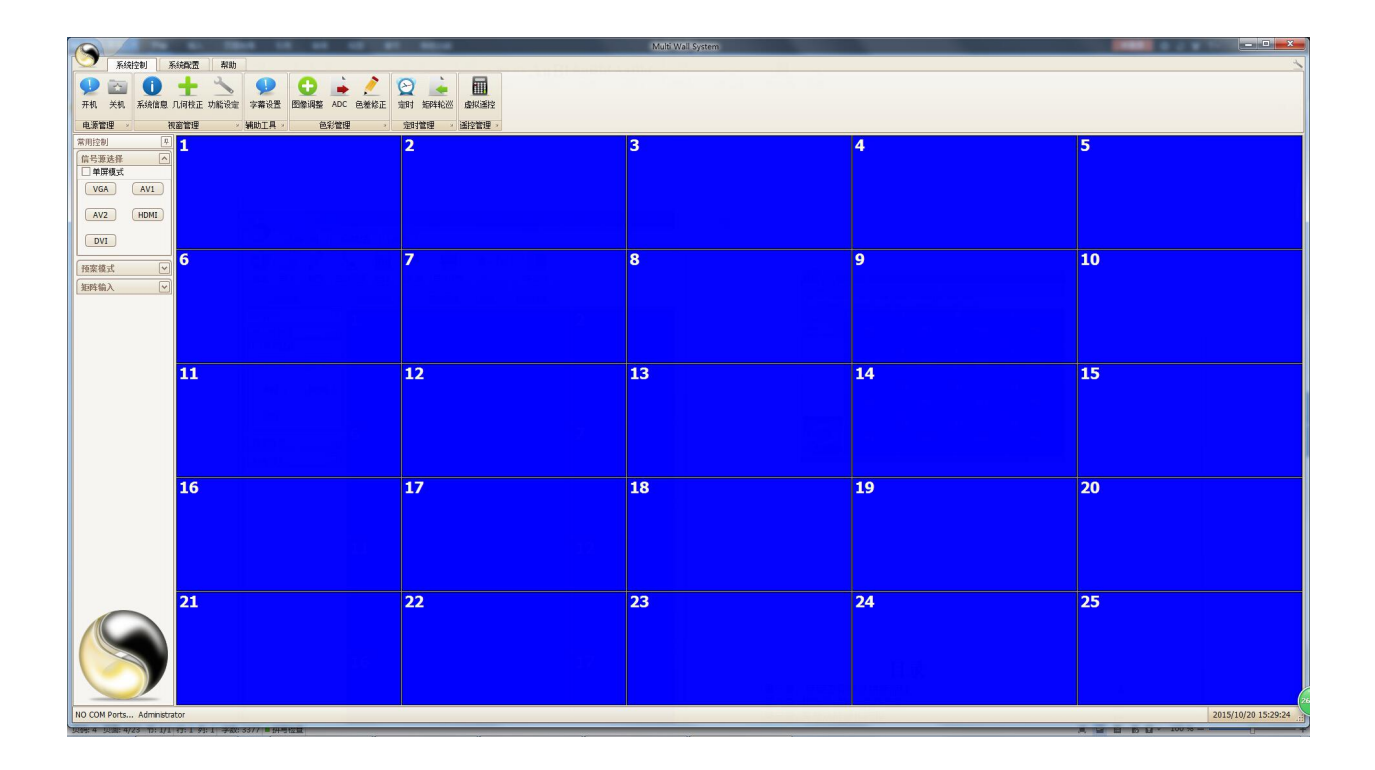

## 版本修订历史

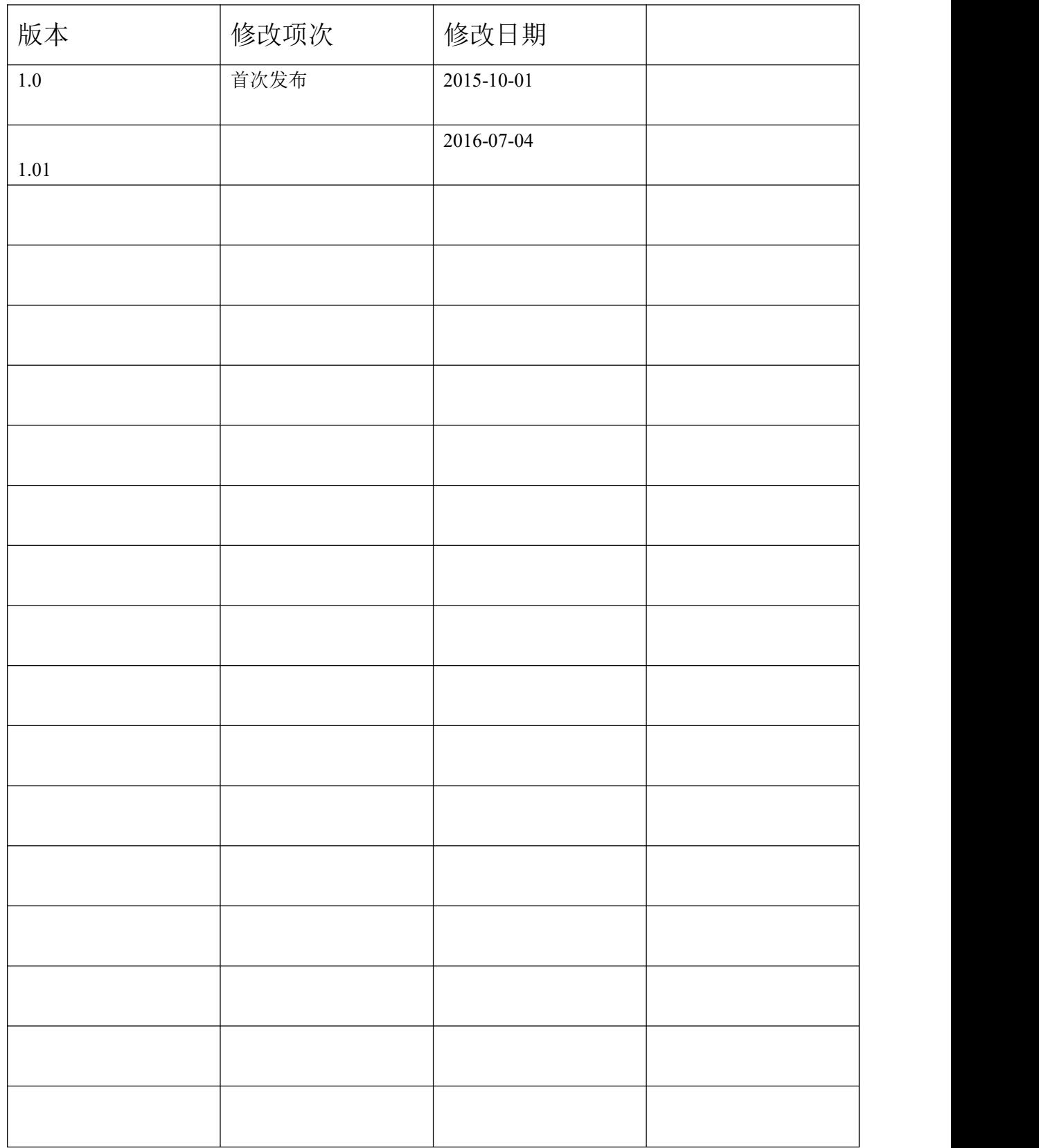

# 目录

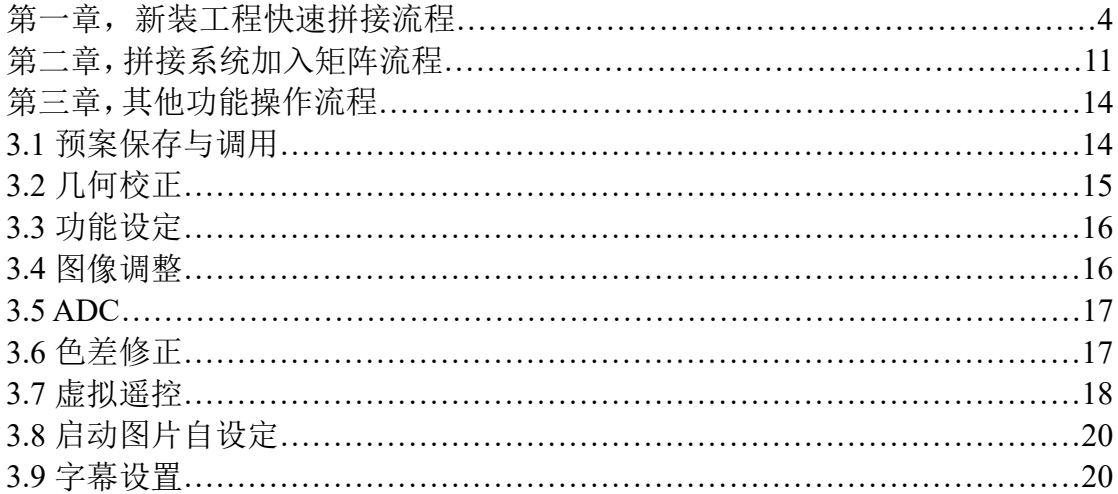

# 第一章, 新装工程快速拼接流程

1.1 将我司传过来的软件文件夹复制保存到 D 盘或者 E 盘(尽量不保 存在 C 盘, 防止更新系统的时候删掉控制软件)。

1.2 打开文件夹, 如下图 1.2 界面:

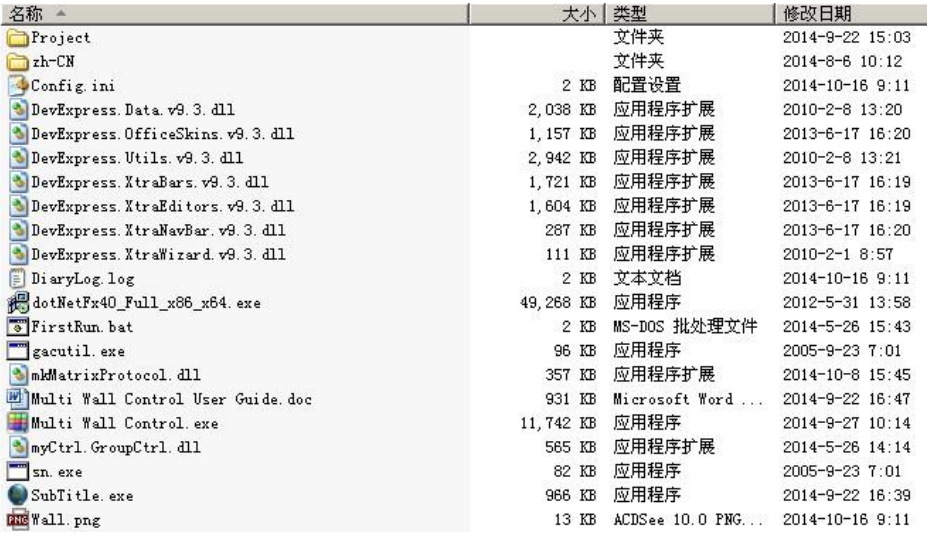

图 1.2

1.3 双击 <sup>TrirstRun. bat</sup>, 将自动检测系统环境, 并安装启动软件 在启动过程中可能会出现电脑防火墙的安全信息,如图 1.3.1:

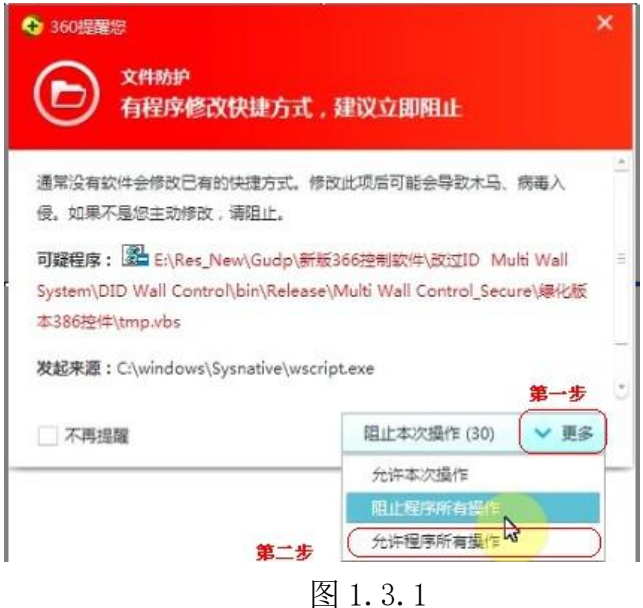

按图 1.3.1 中第一步点击"更多",选择"允许程序所有操作"。

#### 第 4 页 共 24 页

启动界面图片可更换为自定义的图片,更换方法参考本使用手册的第 三章的 3.8 节启动图片自设定。

几秒后进入主控制平台,下图 1.3.4:

密码

确定

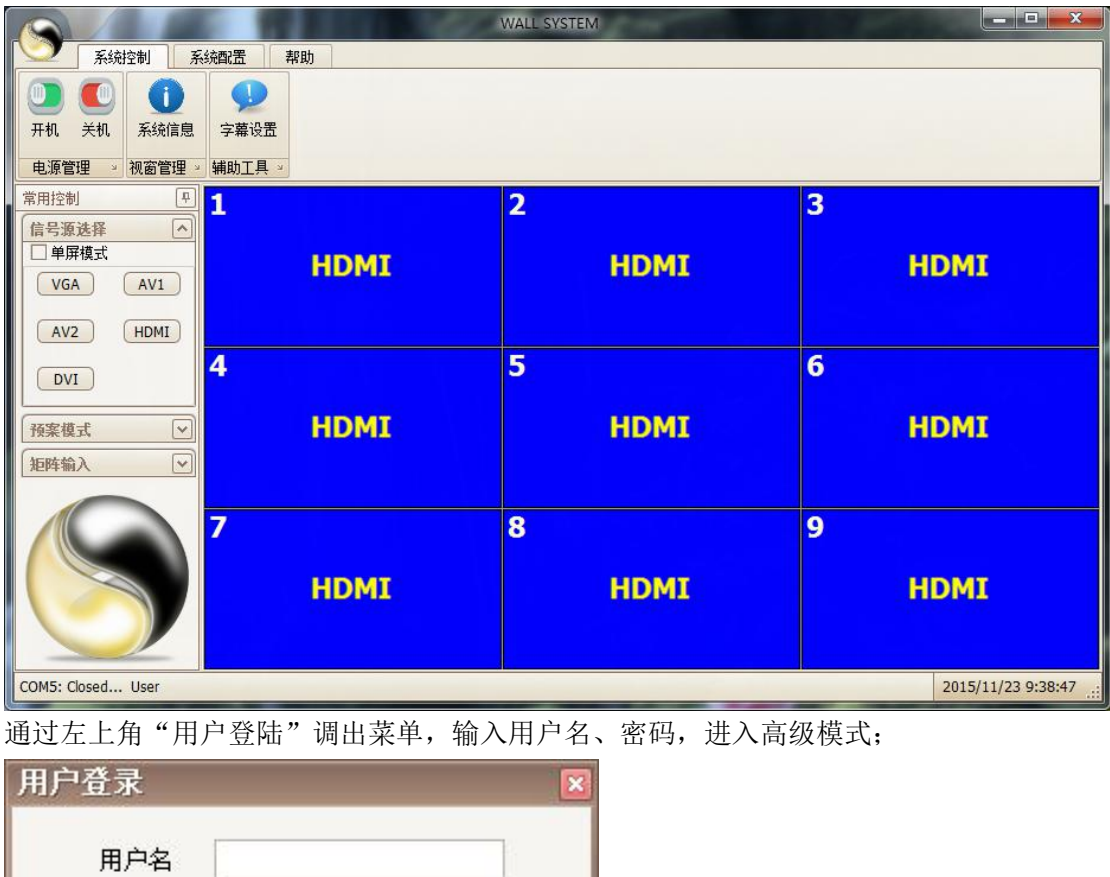

取消

|                                                                        |                                                 | <b>WALL SYSTEM</b>                                                                                | وكرادها<br>$\overline{\mathbf{x}}$ |
|------------------------------------------------------------------------|-------------------------------------------------|---------------------------------------------------------------------------------------------------|------------------------------------|
| 系统控制<br>系统配置<br>帮助                                                     |                                                 |                                                                                                   |                                    |
| $\mathbf{I}$<br>关机<br>系统信息 几何校正 功能设定<br>开机<br>视窗管理<br>电源管理<br>$\omega$ | ┿<br>图像调整<br>字幕设置<br>辅助工具 »<br>色彩管理<br>$\simeq$ | ■<br>$\bigodot$<br>色差修正<br>定时<br>矩阵轮巡<br>虚拟遥控<br>ADC<br>遥控管理<br>定时管理<br>$\mathcal{L}$<br>$\omega$ |                                    |
| $\uparrow$<br>常用控制<br>1<br>信号源选择<br>$\sim$                             |                                                 | $\overline{\mathbf{2}}$                                                                           | $\overline{\mathbf{3}}$            |
| 单屏模式<br>AV1<br>VGA                                                     | <b>HDMI</b>                                     | <b>HDMI</b>                                                                                       | <b>HDMI</b>                        |
| HDMI<br>AV <sub>2</sub>                                                |                                                 |                                                                                                   |                                    |
| 4<br>DVI                                                               |                                                 | 5                                                                                                 | 6                                  |
| $\overline{\mathbf{v}}$<br>预案模式<br>$\boxed{\checkmark}$<br>矩阵输入        | <b>HDMI</b>                                     | <b>HDMI</b>                                                                                       | <b>HDMI</b>                        |
|                                                                        |                                                 |                                                                                                   |                                    |
| 7                                                                      | <b>HDMI</b>                                     | 8<br><b>HDMI</b>                                                                                  | 9<br><b>HDMI</b>                   |
| COM5: Closed Administrator                                             |                                                 |                                                                                                   | 2015/11/23 9:39:07<br>al.          |

图 1.3.4

1.4 新建工程

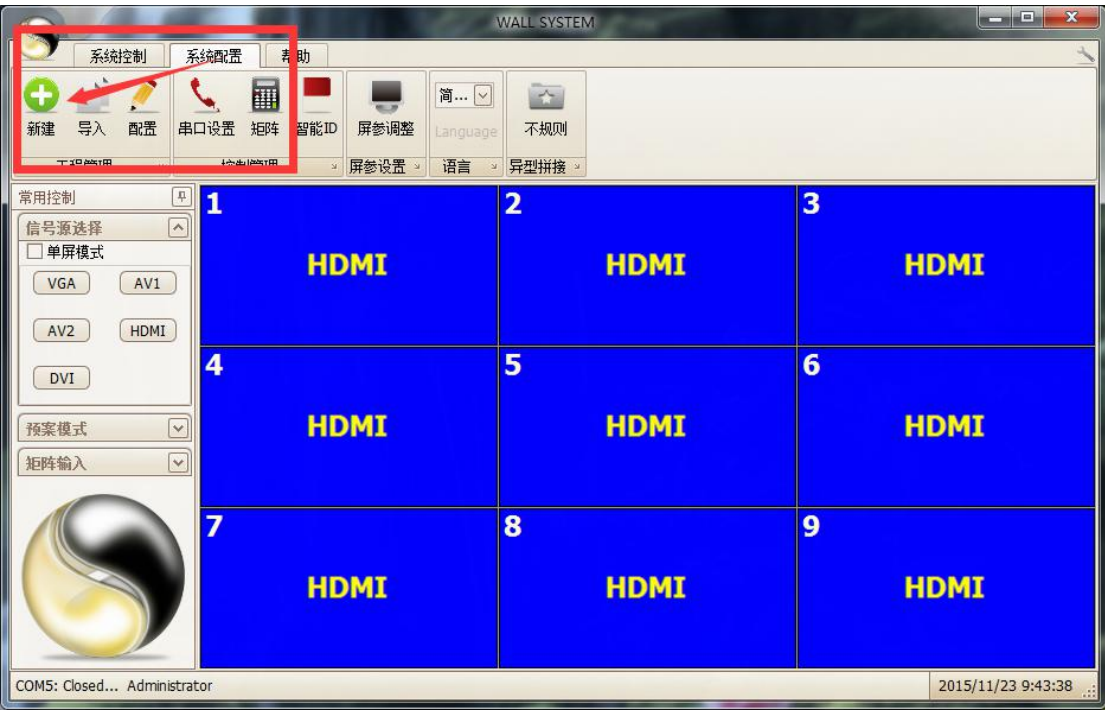

图 1.4.1

按图 1.4.1 中第一步点击"系统配置"按钮,第二步点击"新建", 出现以下图 1.4.2:

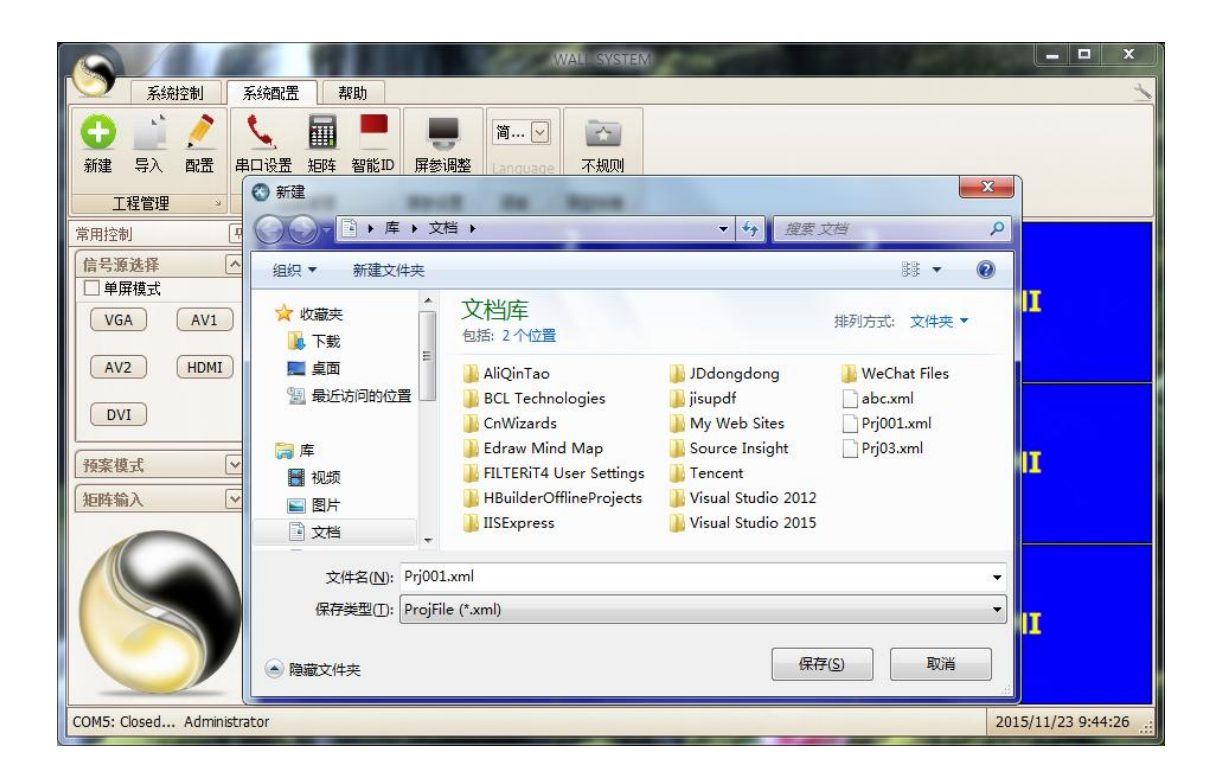

图 1.4.2

按图 1.4.2 第一步填写文件名, 第二步选择保存的位置, 第三步点击 "保存"按钮。注: 保存路径最好不选择 C 盘, 防止系统更新删掉 工程文件。

点击"保存"按键后,出现以下图 1.4.3:

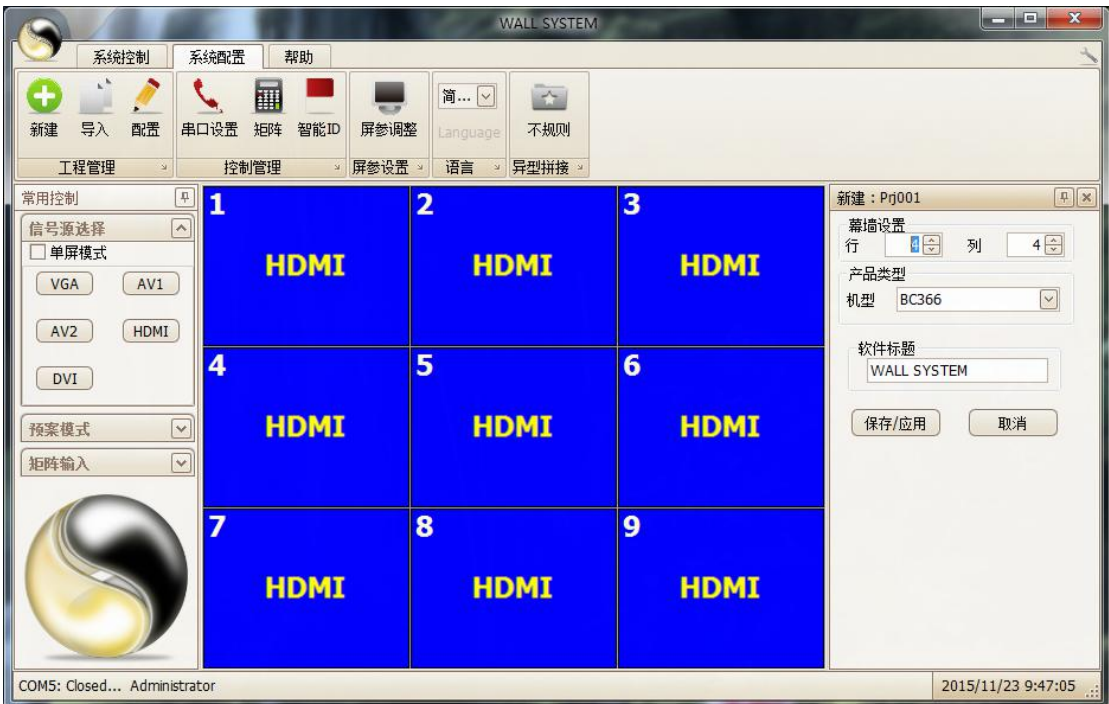

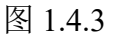

在上图 1.4.3 中的第一步填入新工程拼接屏行和列的数量, 第二步选 择设备型号,第三步点击"保存/应用"。

1.5 串口设置

下图 1.5.1 第一步点击红色框中的串口设置,第二步设置可用串口, 第三步点击"新增"按钮,第四步点击"确定"按钮。

|                                            |                                                     | <b>WALL SYSTEM</b>                                             |                |          | x<br><b>CONFIDENT</b>                  |
|--------------------------------------------|-----------------------------------------------------|----------------------------------------------------------------|----------------|----------|----------------------------------------|
| 系统控制<br>系统配置                               | 帮助                                                  |                                                                |                |          |                                        |
| 配置<br>新建<br>导入<br>串口设置<br>工程管理<br>$\omega$ | 團<br>矩阵<br>智能ID<br>屏参调整<br>控制管理<br>屏参设置<br>$\omega$ | 简  v<br>$\preceq$<br>不规则<br>Language<br>语言<br>异型拼接<br>$\omega$ |                |          |                                        |
| 常用控制<br>$\uparrow$<br>1                    |                                                     | $\overline{2}$                                                 | 3              | 串口设置     | F(x)                                   |
| $\sim$<br>信号源选择                            |                                                     |                                                                |                | 串口列表     |                                        |
| 单屏模式                                       | <b>HDMI</b>                                         | <b>HDMI</b>                                                    | <b>HDMI</b>    | COM      | 备注                                     |
| AV1<br>VGA<br>HDMI<br>AV2                  |                                                     |                                                                |                | 串口管理     | COM5,9600,8,None,One 电视墙控              |
| 4<br>DVI                                   |                                                     | 5                                                              | $6\phantom{1}$ | 系统可以串口   | $\boxed{\check{}}$<br>COM <sub>1</sub> |
| $\boxed{\mathbf{v}}$<br>预案模式               | <b>HDMI</b>                                         | <b>HDMI</b>                                                    | <b>HDMI</b>    | 波特率      | $\boxed{\checkmark}$<br>9600           |
| $\boxed{\check{}}$<br>矩阵输入                 |                                                     |                                                                |                | 数据位      | $\boxed{\checkmark}$<br>8              |
|                                            |                                                     |                                                                |                | 校验位      | $\boxed{\check{}}$<br>None             |
| 7                                          |                                                     | 8                                                              | 9              | 停止位      | $\vert \vee \vert$<br>One              |
| <b>HDMI</b>                                |                                                     | <b>HDMI</b>                                                    | <b>HDMI</b>    | 备注<br>新增 | $\sqrt{2}$<br>电视墙控制口<br>编辑             |
|                                            |                                                     |                                                                |                | 刪除       | 确定                                     |
| COM5: Closed Administrator                 |                                                     |                                                                |                |          | 2015/11/23 9:47:23<br>国                |

图 1.5.1

1.6 智能 ID 设置

1.6.1 屏地址设置:将单台处理器接遥控接收头,按遥控的"随机码" 键,屏幕出现下图 1.6.1:

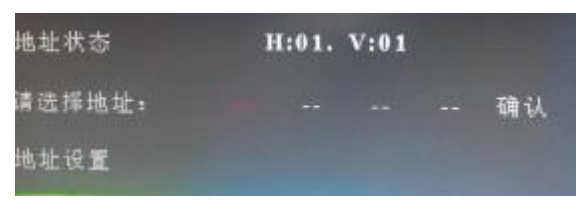

图 1.6.1

用遥控器的方向键选择"地址设置",按遥控器的"确认"键,进入 如下图 1.6.2:

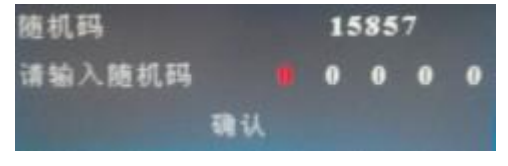

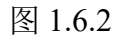

用遥控器的数字键输入显示的随机码,如下图 1.6.3

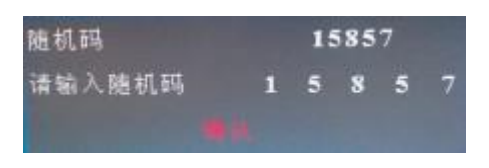

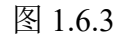

按遥控器的"确认"键。进入下图 1.6.4:

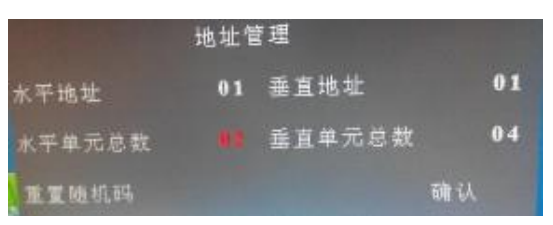

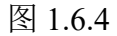

将水平地址,垂直地址,水平单元总数,垂直单元总数改完后按"确 认"键。注:如果在一个大屏幕拼接项目中有随机码相同的屏,请在 这一个步骤选"重置随机码"来重新生成新的随机码。

按上述步骤将拼接单元所有屏的地址改正确,才开始做下面的操作。

 $\frac{a}{c}$ **b** 1.6.2 点击控制软件的 "第0,所有大屏出现类似下图 1.6.5 信息:

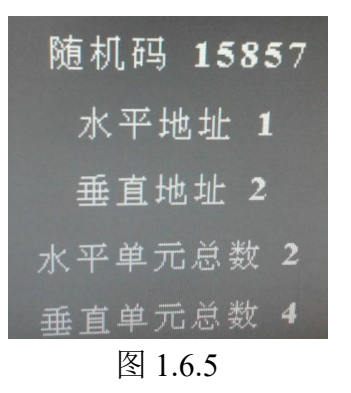

控制软件出现如下图 1.6.6:

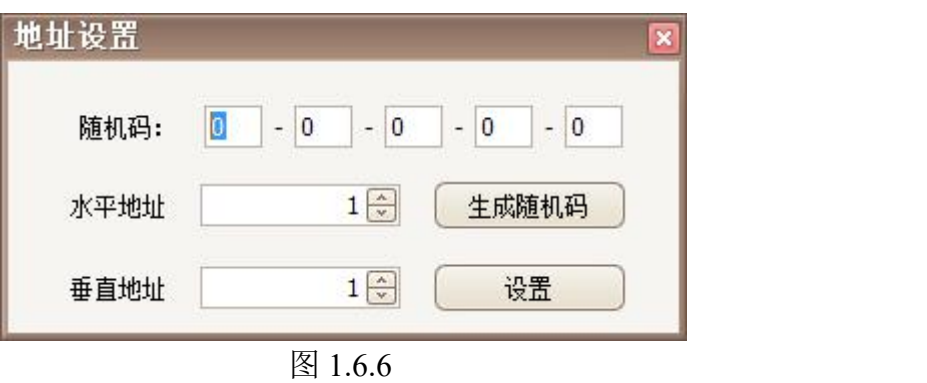

第 10 页 共 24 页

将图 1.6.5 中的信息填入图 1.6.6 中, 就变成下图 1.6.7:

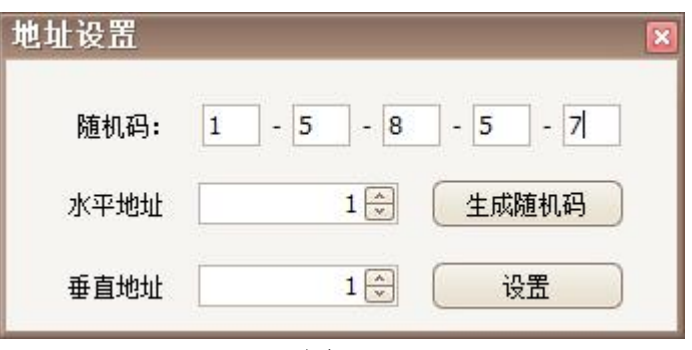

图 1.6.7

填完后点击"设置"按钮。将每个屏显示的这些信息都按上面步骤填 入并设置, 就完成了 ID 设置。完成设置关掉设置窗口。

1.7 拼接和信号源选择

按照下图 1.7.1, 第一步点击"信号源选择"右边的 , 第二步框选所有 的屏,第三步点击处理器实际的信号源,即可拼接大屏。

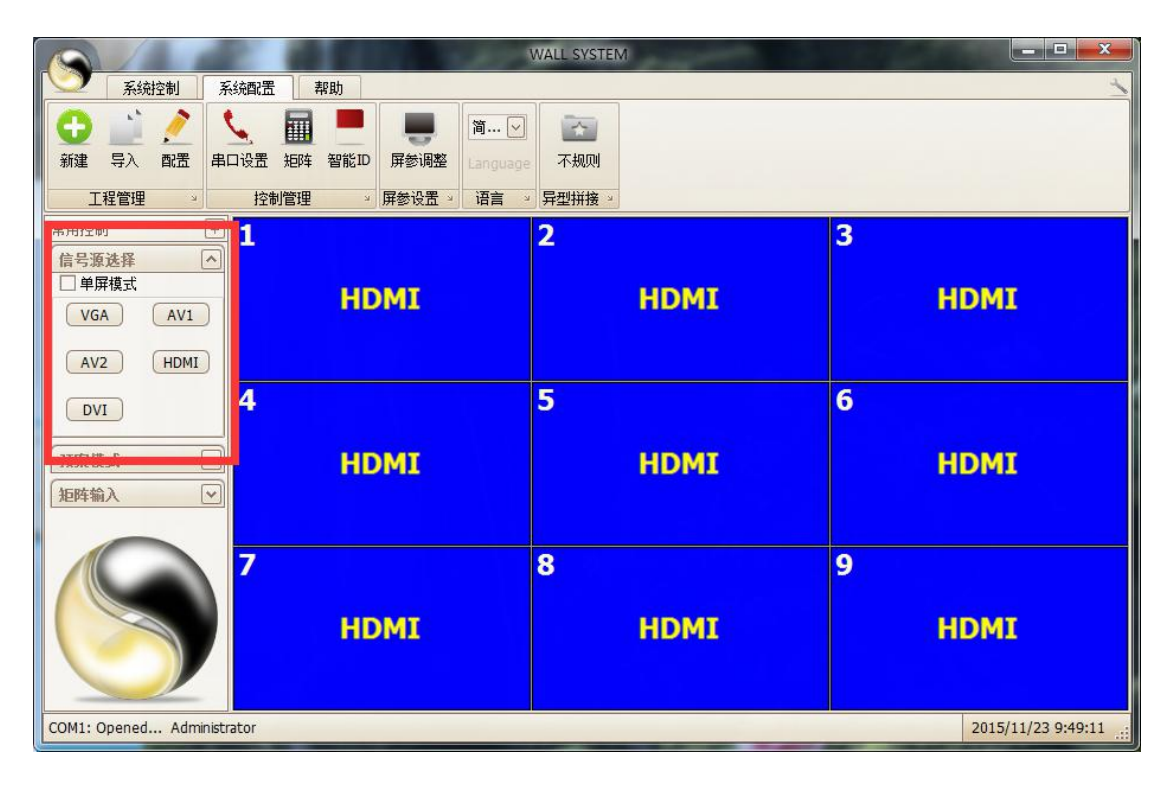

图 1.7.1

通过上述步骤就已经完成了大屏拼接。手册下面描述控制软件各功能

第 11 页 共 24 页

#### 的使用流程和方法。

## 第二章, 拼接系统加入矩阵流程

点击控制软件上的<sup>矩阵</sup>, 在软件主界面右边出现下图 2.1.1:

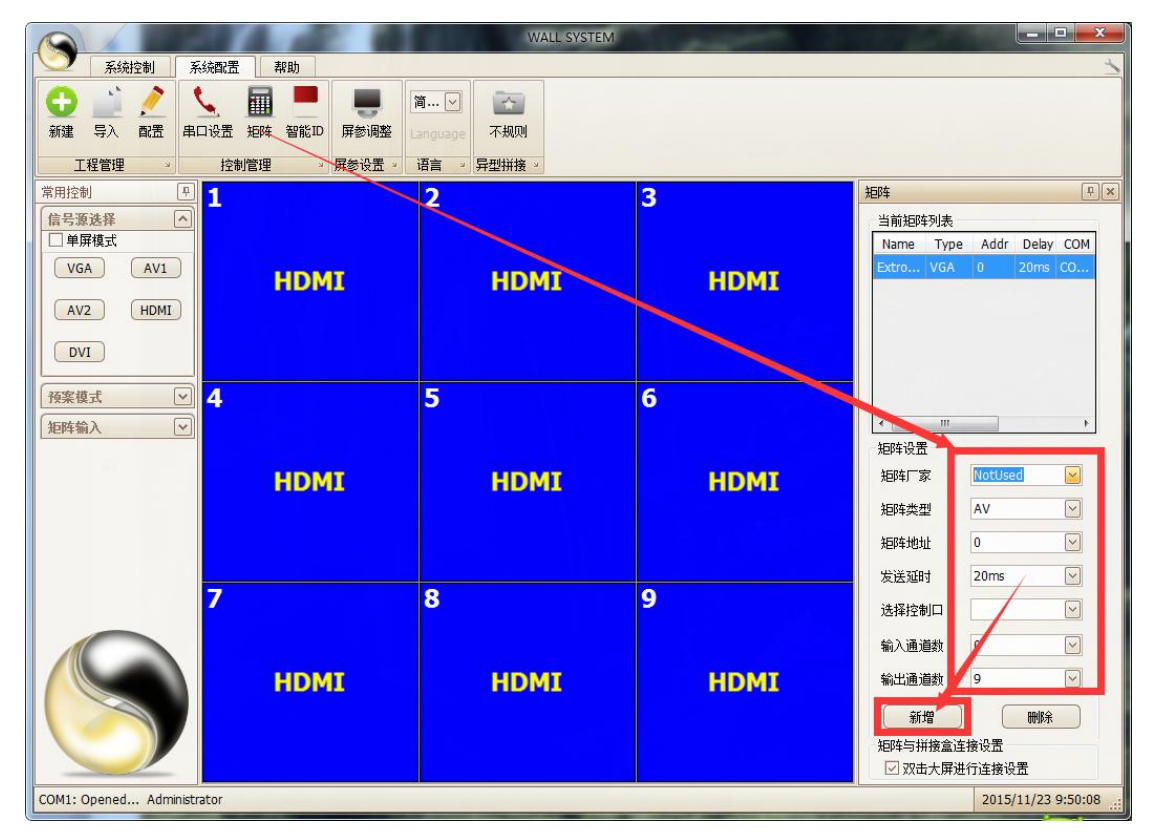

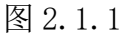

第一步,根据矩阵协议选择"矩阵厂家"、"矩阵类型"、"矩阵地 址"、"输入通道数"、"输出通道数"等。注:如果矩阵厂家中没 有对应的厂家,请联系业务代表。

第二步,点击"新增"按键。

例如使用的是 GTC001 的 DVI 矩阵,8 进 8 出。那么设置如下图 2.1.2:

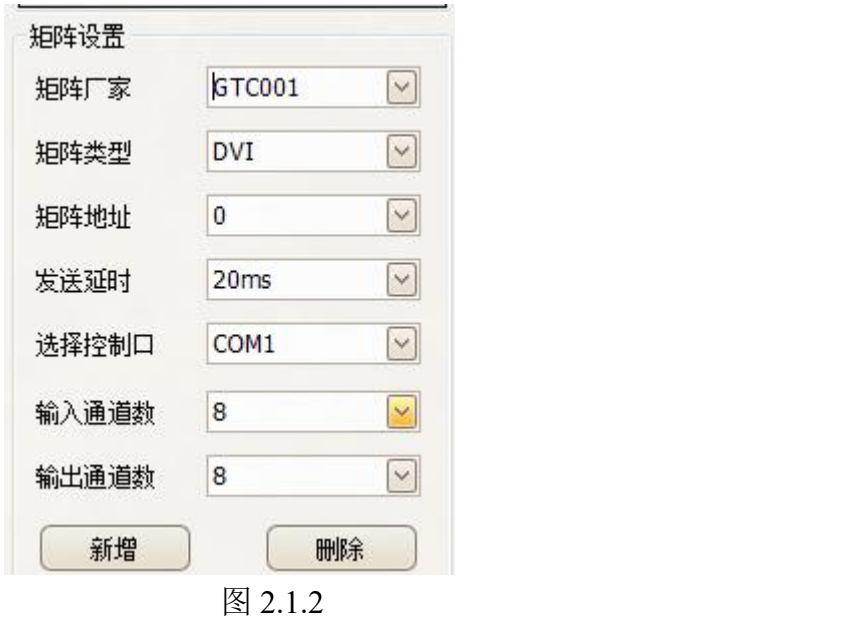

点击新增后,在软件的左边的 <sup>矩阵输入</sup> \*,点击 \*,会看到

如下图 2.1.3:

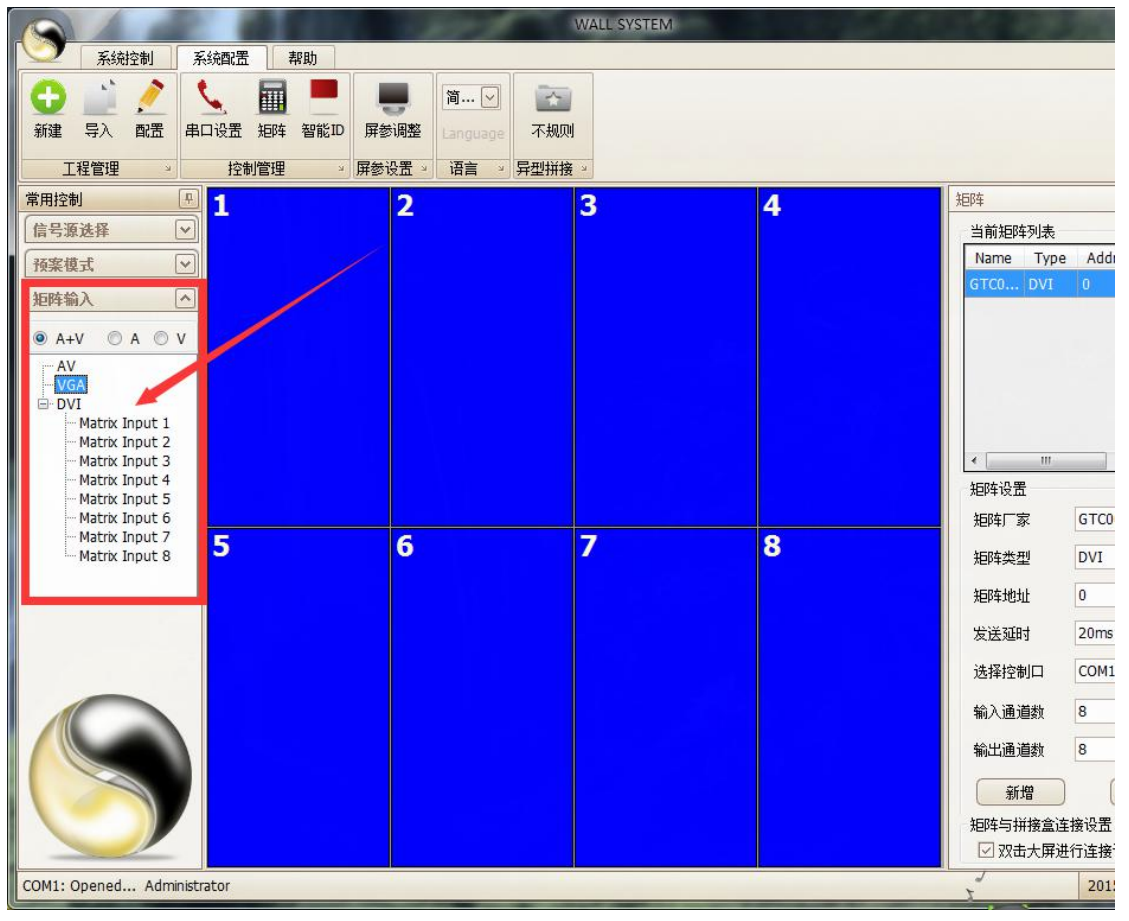

图 2.1.3

完成上述步骤就可以设置屏与矩阵的连接了。

软件默认的屏与矩阵的对应关系是从左到右,从上到下一一对应。如 果现场屏与矩阵的连接方式不是这样的,那么要根据连线方式改变软 件设置,请按下面流程:

例如: 第一块屏连接矩阵的第 2 输出口, 那么设置如下:

双击第一块屏,出现如下图 2.1.2:

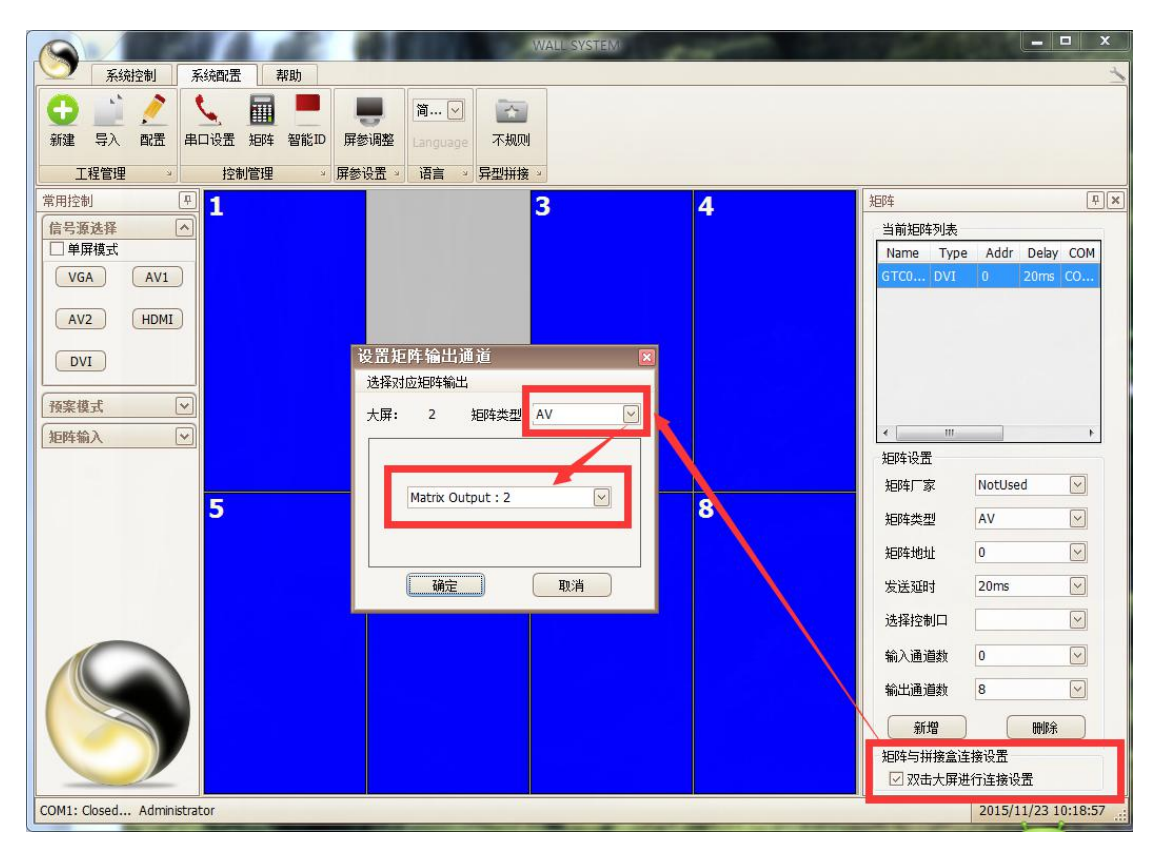

图 2.1.2

第一步选择矩阵类型"DVI", 第二步选择矩阵输出口"Matrix Output:2"。

根据屏与矩阵的实际连接方式,将每个屏都安装上述方法设置完成。 通过上述步骤就完成了矩阵加入,如果有需要设置矩阵轮巡了,步骤

如下: 点击 矩阵轮巡, 出现下图 2.1.3:

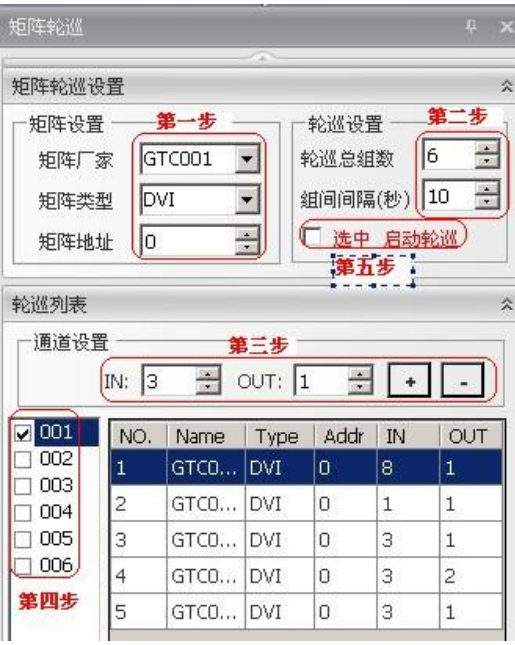

图 2.1.3

在图 2.1.3 中第一步设置的参数与上述步骤中的矩阵参数一致,第二 步设置多组轮巡的和间隔时间,第三步就是设置每组轮巡的输入输出 方式,第四步就是勾选参与轮巡的组别,第五步就是启动轮巡。 在第三步中, "IN"指矩阵输入通道, "OUT"指矩阵输出通道, 选 择好输入输出通道后,点击"+",就把当前的输入输出通道方式增 加到当前的轮巡组中,每一组轮巡组都像这样可以设置多个输入输出 通道组合。

## 第三章, 其他功能操作流程

#### **3.1** 预案保存与调用

点击预案模式右边的》,出现下图 3.1.1:

| 预案模式            |  |
|-----------------|--|
| 预案<br>01        |  |
| … 预案<br>02      |  |
| 一预案<br>03       |  |
| ⋯预案<br>$\Box 4$ |  |
| 一预案<br>05       |  |
| --- 预案<br>Ωñ    |  |
| -- 预案<br>07     |  |
| - 预案<br>Ω8      |  |
| --- 预案<br>09    |  |
| --- 预案<br>10    |  |
| … 预案<br>11      |  |
| --- 3而宏<br>12   |  |

在图 3.1.1 的预案号点鼠标右键,出现保存预案和重命名预案,如下 图 3.1.2:

| 预案模式<br>543     |       |
|-----------------|-------|
| 预案              | 保存预案  |
| 预案              | 重命名预案 |
| 预案<br>ਹ੧        |       |
| ⋯预案<br>05       |       |
| ⊹预案<br>06       |       |
| 预案<br>07        |       |
| ·预案<br>08       |       |
| 预案<br>09        |       |
| 预案<br>$10^{-1}$ |       |
| 预案<br>11        |       |
| 砳宏<br>12        |       |

图 3.1.2

选择保存预案,可以保存当前拼接模式,选择重命名预案可以将预案 编号改成自己熟悉的名字。

双击预案名字可以调用保存的预案。

### **3.2** 几何校正

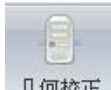

点击<sup>几何校正</sup>,在软件界面的右边出现以下图 3.2.1:

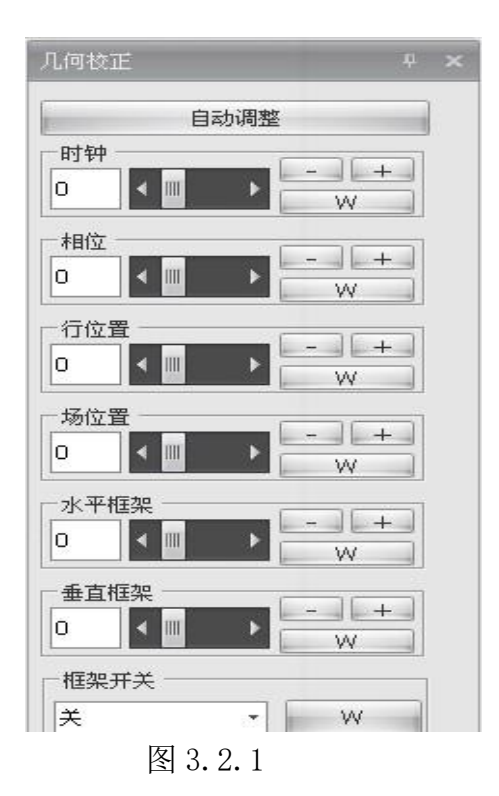

注:在几何校正中的自动调整功能对 DVI,HDMI 无效。 时钟: 调节图像频率(仅VGA模式下有效):

相位: 调节图像相位(仅VGA模式下有效);

水平位置:调节屏幕的往左、往右移动;

垂直位置:调节屏幕的往上、往下移动;

框架开关:图像框架功能开关;

框架水平调整:图像的水平处理;

框架垂直调整:图像的垂直处理。

#### **3.3** 功能设定

A.J.

点击<sup>功能设定</sup>,在软件界面的右边出现以下图 3.3.1:

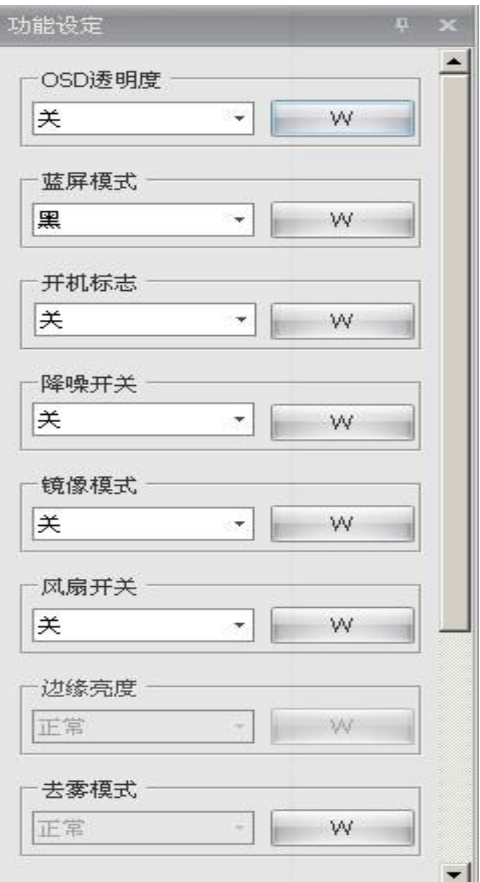

图 3.3.1

功能设定中包含了 OSD 透明度,蓝屏模式,开机 LOGO,降噪开关, 镜像模式(SP385 有 90 和 270 度), 风扇开关, 边缘亮度(SP385 有效),去雾相关的功能(SP385 去雾程序有效),工厂初始化。

#### **3.4** 图像调整

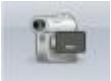

点击 图像调整, 在软件界面的右边出现以下图 3.4.1:

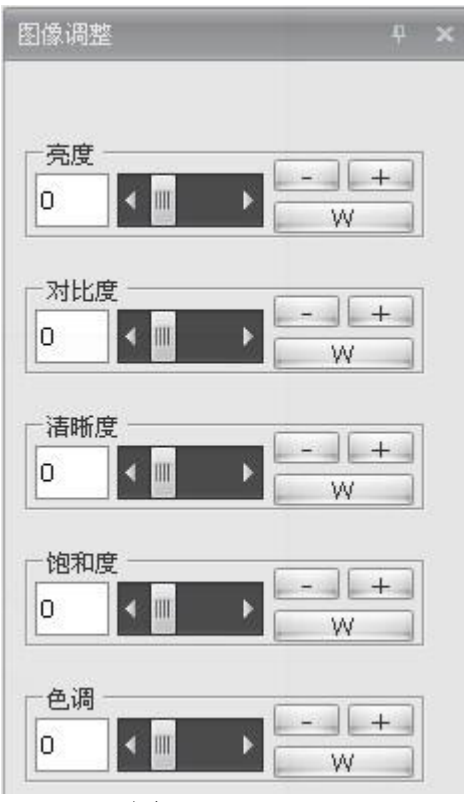

图 3.4.1

亮度:调节屏幕图像前景的黑色程度;

对比度:调节屏幕图像背景的白色程度;

清晰度:调节屏幕图像的明晰度及焦聚;

饱和度:调节图像色彩的深浅程度(仅视频模式下有效);

色调:调节图像的色调模式(仅视频模式下有效)。

#### **3.5 ADC**

 $51.2$ 

点击 ADC, 在软件界面的右边出现以下图 3.5.1:

#### 第 19 页 共 24 页

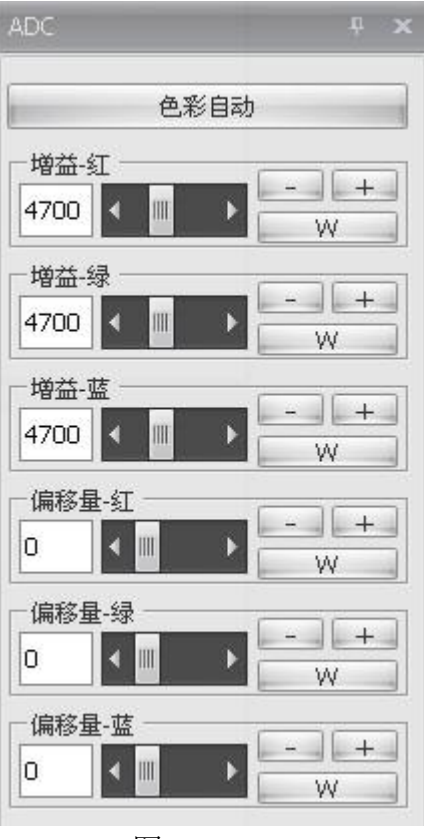

图 3.5.1

ADC(仅 VGA 下有效)中可设置增益 RGB、偏移量 RGB 的参数值。

- 增益-红:调节模拟信号红色的增益;
- 增益-绿:调节模拟信号绿色的增益;
- 增益-蓝:调节模拟信号蓝色的增益;
- 偏移量-红:调节模拟信号红色的偏移量;
- 偏移量-绿:调节模拟信号绿色的偏移量;
- 偏移量-蓝:调节模拟信号蓝色的偏移量;
- 自动调节图像色彩(仅 VGA 模式下有效)。

#### **3.6** 色差修正

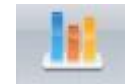

点击 色差修正, 在软件界面的右边出现以下图 3.6.1:

第 20 页 共 24 页

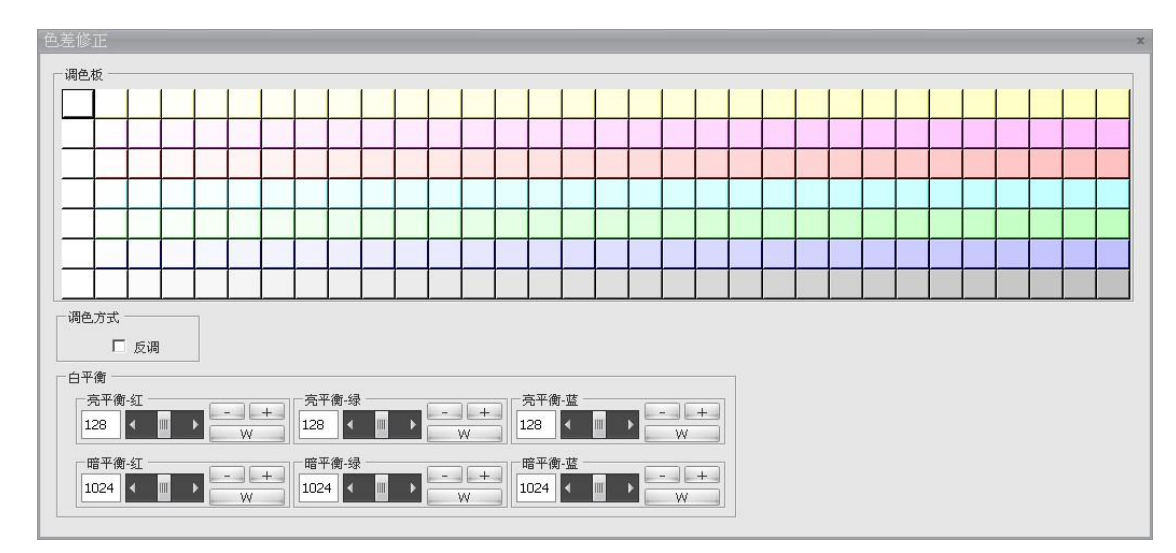

图 3.6.1

色差修正一般应用在多个屏的拼接中有某块屏偏色,对偏色屏进行调  $\n **Y**$   $\n **Y**$   $\n **Y**$   $\n **Y**$   $\n **Y**$   $\n **Y**$   $\n **Y**$   $\n **Y**$   $\n **Y**$   $\n **Y**$ 

在上方的色块区域中,点击任意一个色块,在"调色板"三个字的后面 会出现一串数字。例如: 调色板---Color [A=255, R=255, G=255, B=237] 在这由 数据中 A 代表透明度, 默认为 255. R 代表三原色的红, G 代表三原 色的绿,B 代表三原色的蓝。

点击任意一个色块,控制软件通过串口发送组成这个色块的 R,G,B 三 个值,这个色块就形象的展示了发送的 R,G,B 三个值混合成的颜色样 板,但是并不代表发送的 R,G,B 三个值在屏上的显示与色板一致。

亮平衡-红:调节亮平衡的红色;

亮平衡-绿:调节亮平衡的绿色;

亮平衡-蓝:调节亮平衡的蓝色;

暗平衡-红:调节暗平衡的红色;

暗平衡-绿:调节暗平衡的绿色;

暗平衡-蓝:调节暗平衡的蓝色;

第 21 页 共 24 页

#### **3.7** 虚拟遥控

虚拟遥控就是把遥控器的功能集成在控制软件上面,当没有遥控器在 手的时候也可以使用遥控器功能。

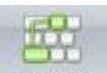

点击<sup>虚拟遥控</sup>, 在软件界面的右边出现以下图 3.7.1:

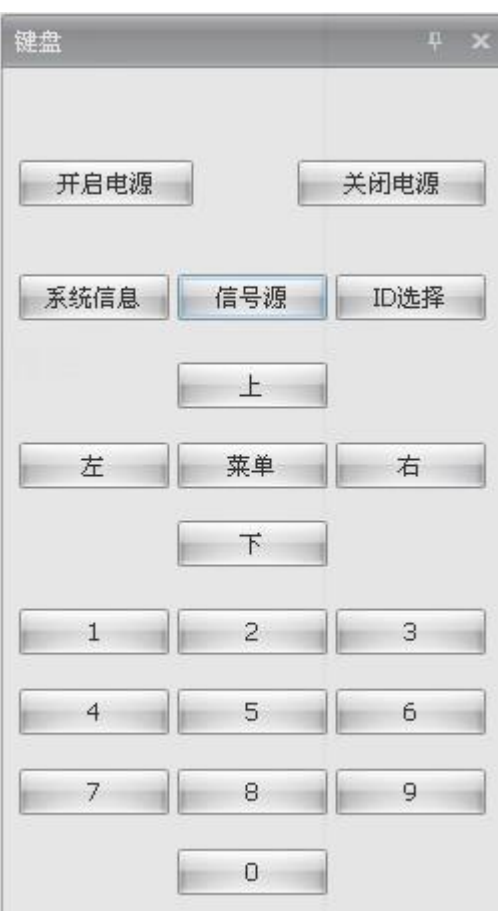

图 3.7.1

#### 3.8 启动图片和 Logo 自设定

3.8.1 启动引导图片: 将图片的文件名改成"Wlecome.bin"或 "Welcome.png"文件,拷贝到控制软件所在文件夹即可;

3.9.1 软件左侧 Logo: 以管理员身份运行后,在左侧图标点击鼠标 右键,选择"Load",选择 Logo 图片,图片会自动缩放,建议尺寸 为 145×145;

上述设置完成后,请打包备份整个文件夹;

#### 3.9 字幕设置

字幕设置功能是利用电脑端软件在电脑桌面产生一组字幕,当这个电 脑桌面显示在大屏上的时候,同时字幕也会在大屏出现;

糜

点击 弄 。 出现下图 3.9.1:

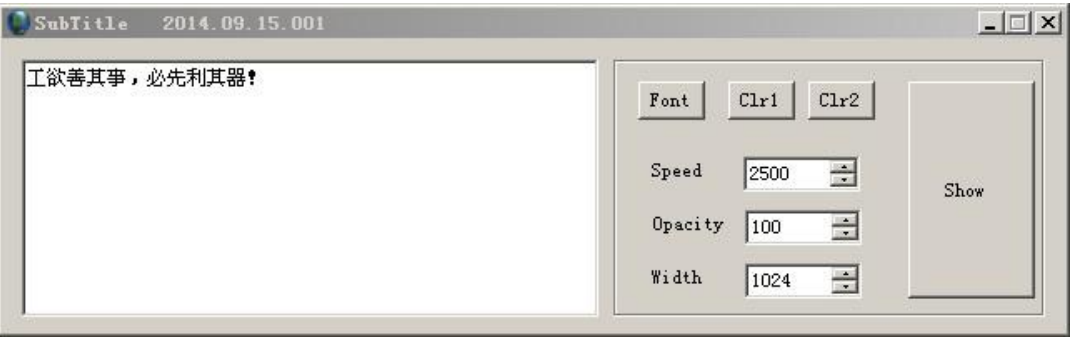

图 3.9.1

左侧输入框可以编辑想要显示的字幕;

Font 按钮设置字幕的字体,大小等属性;

Clr1 按钮设置字幕颜色;

Clr2 按钮设置字幕背景颜色;

Speed 设置字幕滚动速度(单位 ms):

Opacity 设置字幕区域透明度;

Width 设置字幕区域宽度;

Show 按钮显示设置好的字幕;

在字幕上点击右键,选择 UNLOCK 后可以移动字幕区域的位置,释 放鼠标后字幕按照你的设置正常显示;

注意: 该字幕为 PC 端模拟字幕软件, 如果大屏显示的信号不是来自 于电脑(如碟机),则不可以用该方法显示字幕.

#### 第 24 页 共 24 页